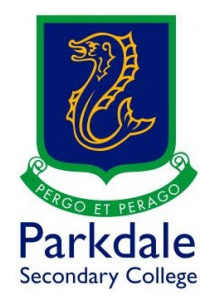

## **How to access Education Perfect**

1. Click on GO PSC! [\(https://www.parkdalesc.vic.edu.au/go\)](https://www.parkdalesc.vic.edu.au/go)

## 2. Select the EP icon on the bottom row

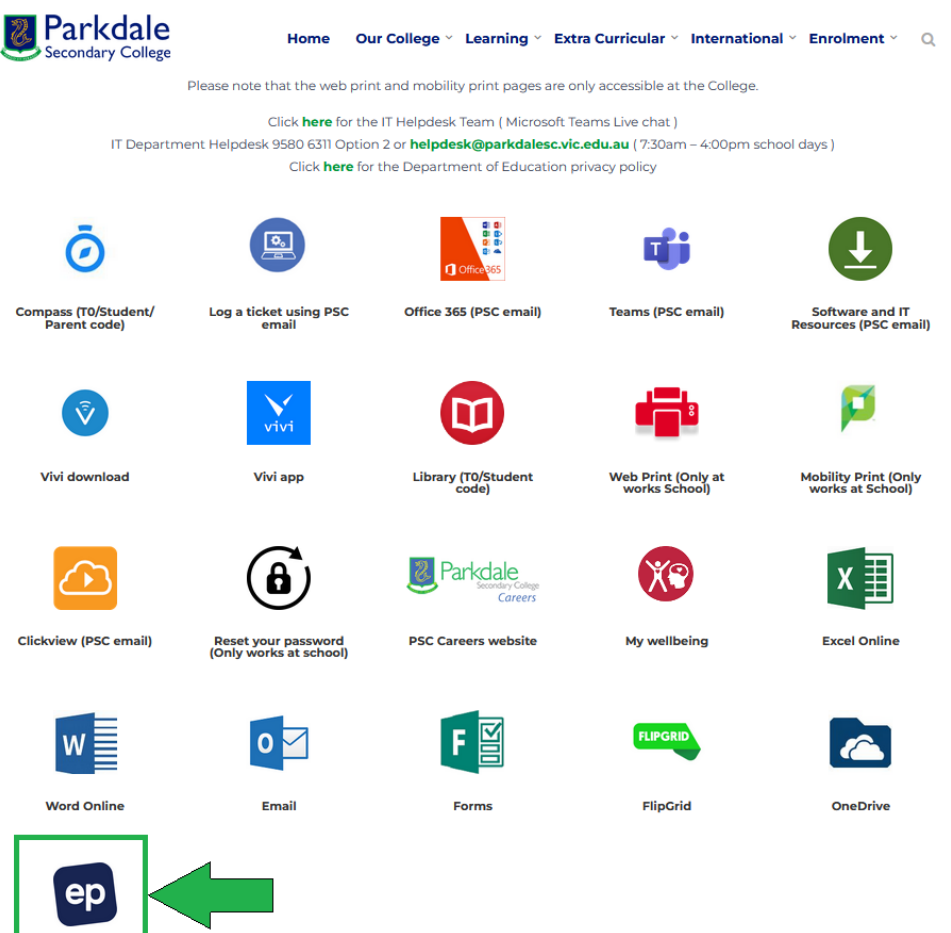

Education Perfect

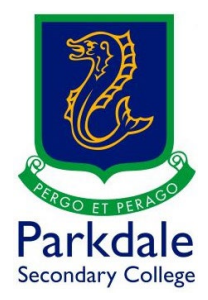

3. Type in your @parkdalesc.vic.edu.au email address and password

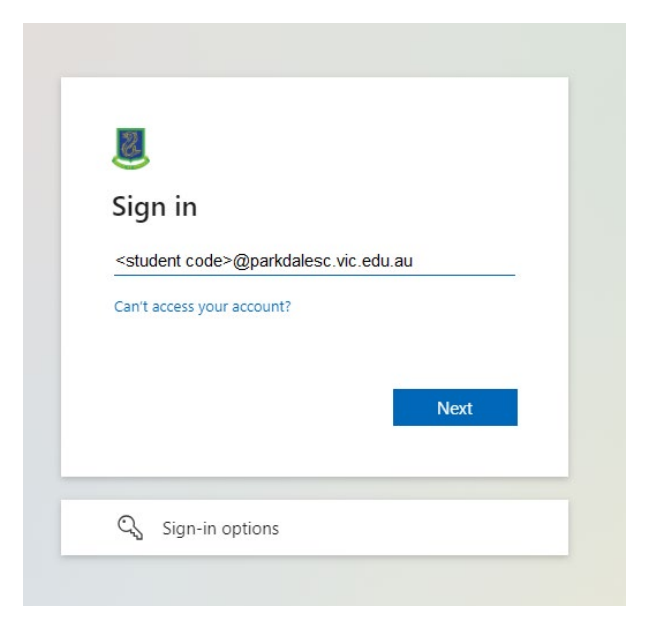

4. Select Yes to "stay signed in" and click don't show this again

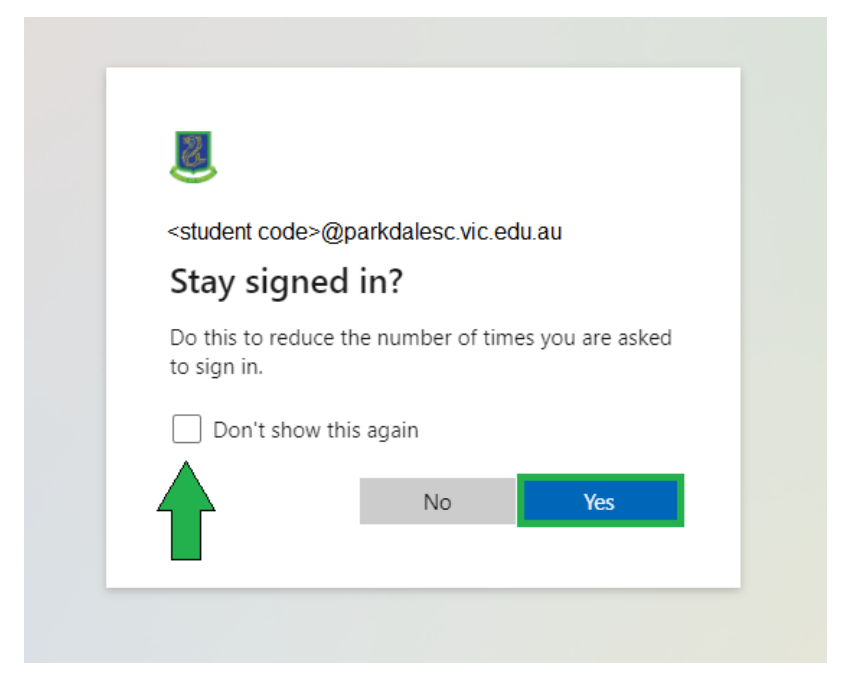

5. Begin using Education Perfect as normal